# UI, BIOMETRIX

## Procedimiento de invitaciones Sistema de control de acceso CDM

 $\mathbf{u} \in \mathcal{R}_0 \wedge \mathcal{C}(\mathcal{C})$ 

**INTERCEPANEL!** 

Tunnes Attantisasio<br>Tunnes Attantisasio por Romero Joannis

**Callie Inviter 2013 08:00** 

Fire 24-65-3523-23-59 talf-

 $11.56$  **2.3** 

www.ación

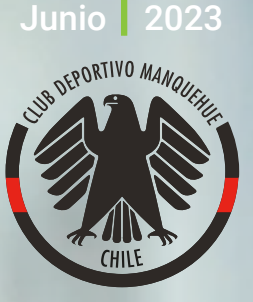

## **¿Cómo funciona?**

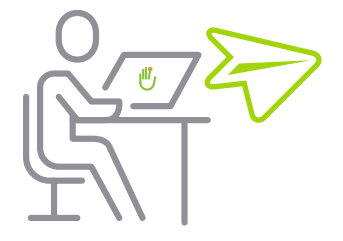

#### Agende a sus invitados

El anfitrión convoca a sus invitados a través de la aplicación web de Biometrika.

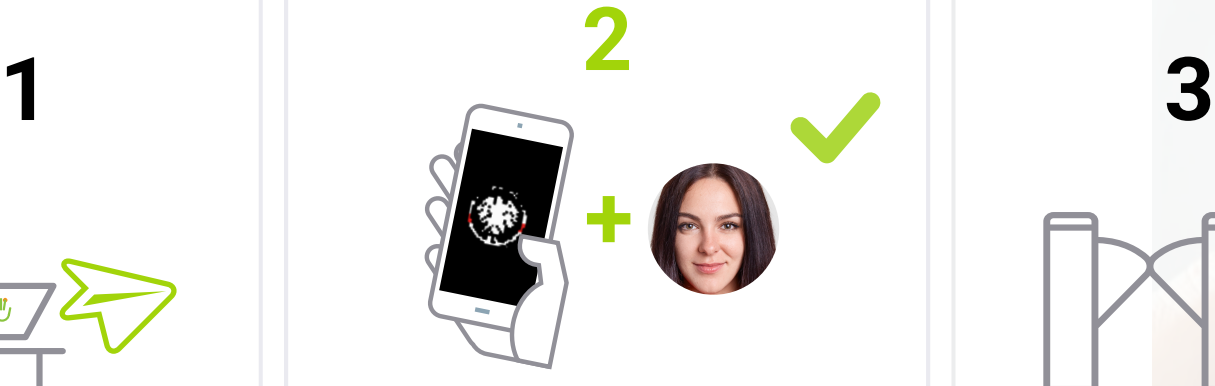

Los invitados reciben una notificación vía correo con los detalles del agendamiento

Los invitados deben validar su identidad a través de su cédula y el reconocimiento facial ubicado en el ingreso al Club Deportivo Manquehue. | Al retirarse del club, el

Las visitas espontáneas son registradas al momento de llegar al club escaneando su cédula de identidad.

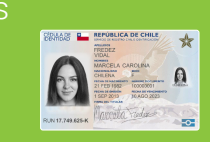

Para más información y/o aclarar dudas, escriba a info@clubmanquehue.cl o acérquese al Centro de Atención al Socio.

#### Repetir el mismo procedimiento a la salida

Junio 2023

e.

PB

mvitación »

**Willkommon!** 

**FOR ASS ENCORE FOR BOOKING ASSESSMENT CONTROL** 

**World Arathmetic** 1930 11-05-3333 00.03 For 24.05.0023.2013.201

invitado o visitante debe presentar su cédula y realizar el reconocimiento facial nuevamente.

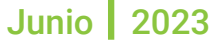

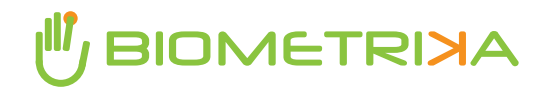

#### **INGRESE AL PORTAL CON SUS CREDENCIALES DE ACCESO**

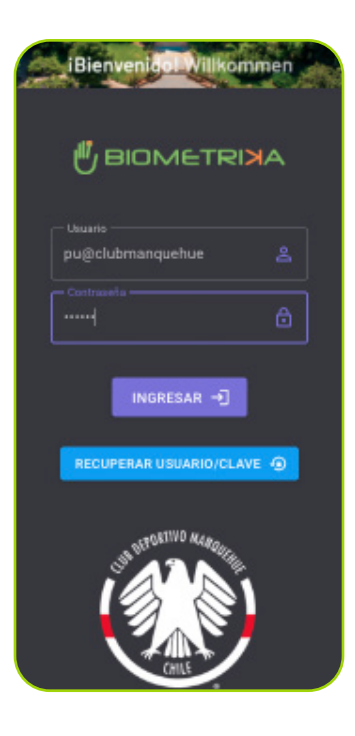

#### **Ingrese al portal web desde cualquier dispositivo:**

**https://clubmanquehue.biometrika.cl/socios/**

En caso de no tener credenciales de acceso, debe seguir los siguientes pasos:

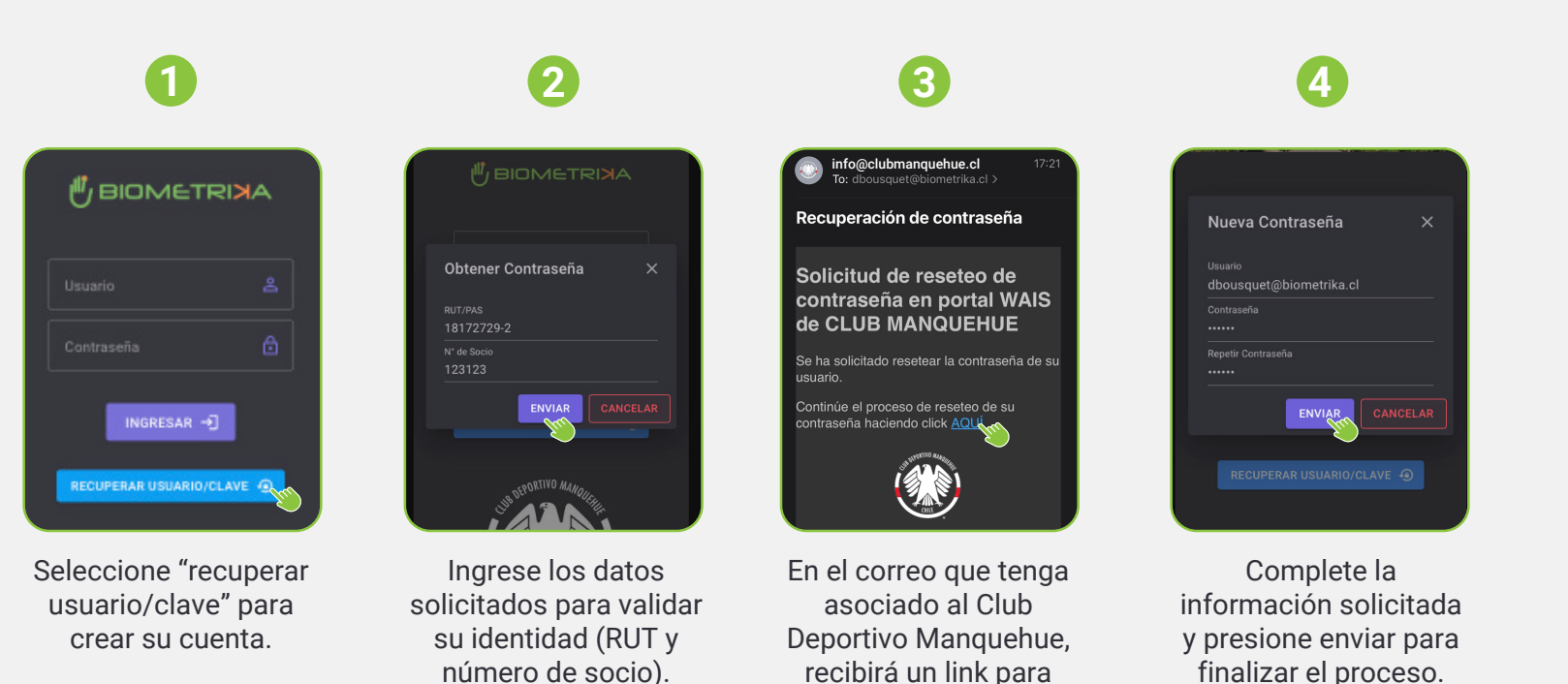

crear su cuenta.

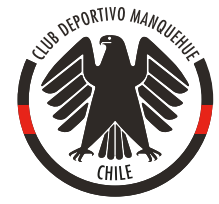

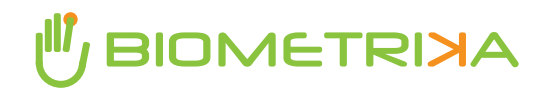

**INGRESE AL MENÚ PARA AGENDAR A SUS INVITADOS**

Invitar Personas \*\*

 $\rightarrow 01/05/2023$ 

 $\checkmark$ 

 $\odot$ 

 $\circ$ 

Titulo Invitación

Fecha

Desde

Hasta □ Todo el día

> Moti Seleccione Motivo

Seleccione Tipo

Seleccione Lugar

**41 AGREGAR INVITADO** 

01/05/2023

Seleccione dial  $\Box$  Hoy

Solo los días:

### **Cree su invitación**

Una vez que su cuenta esté activa, podrá ingresar al portal para gestionar sus invitaciones.

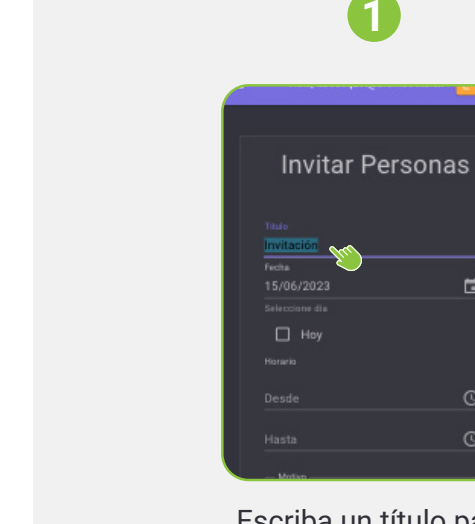

Escriba un título para la invitación.

 $\Box$ 

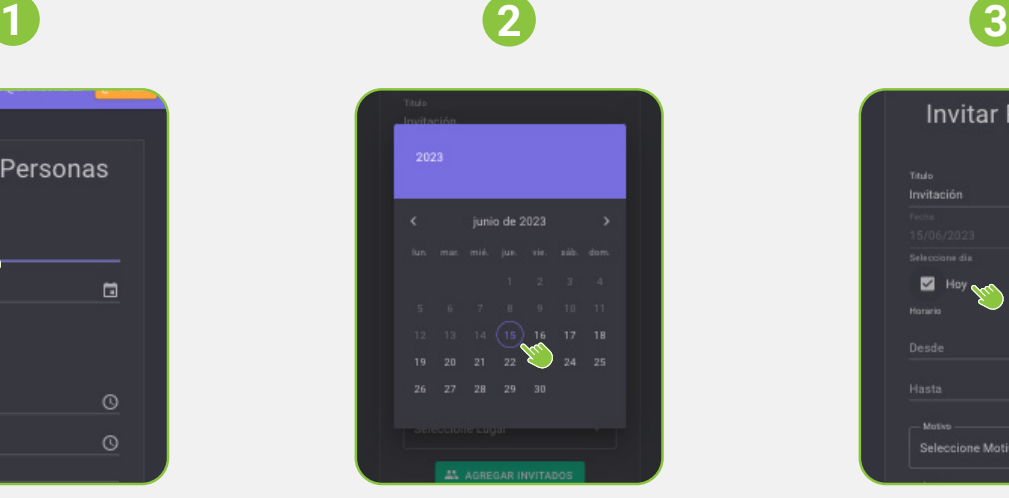

Seleccione una fecha para la invitación.

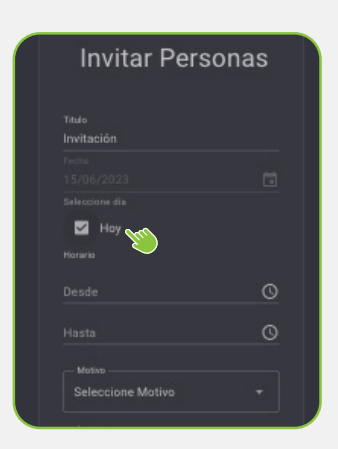

Si quiere que la invitación sea válida para el mismo día, seleccione "hoy".

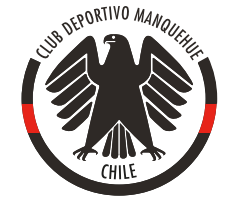

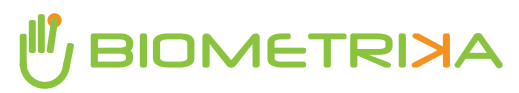

**SELECCIONE EL HORARIO DE LA INVITACIÓN**

Hola, dbousquet@biometrika.cl

**Invitar Personas** 

15:30

 $\Box$ 

Titulo

 $\Box$  Hoy

### **Defina los detalles de su invitación**

Ahora debes seleccionar el rango de horarios en que puede acceder el invitado más el motivo y destino del agendamiento

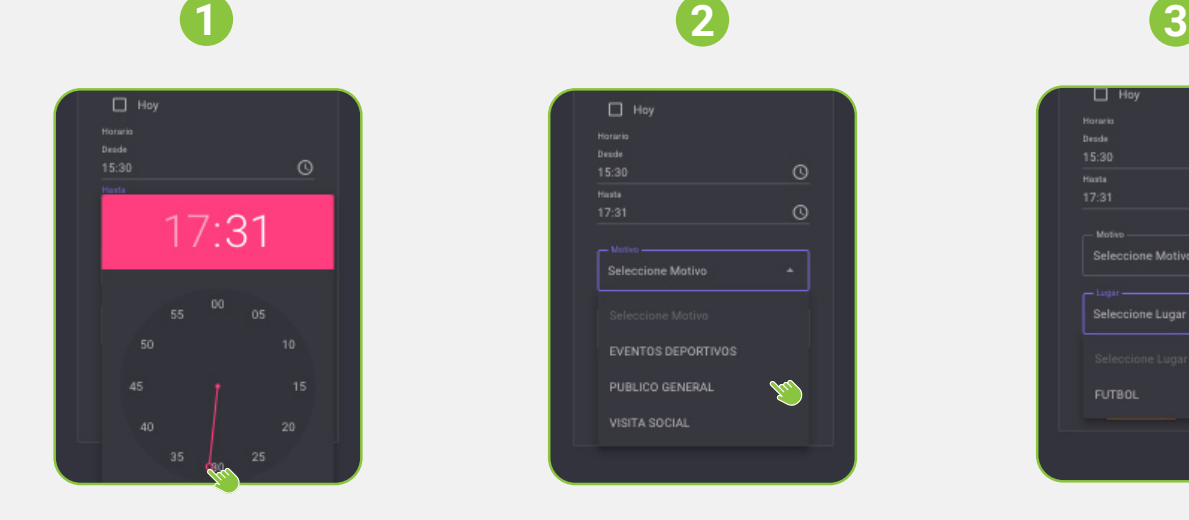

Seleccione el horario de inicio y término de la invitación.

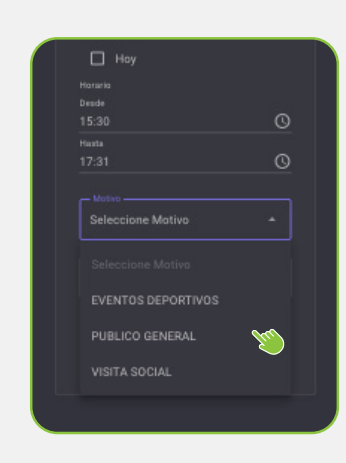

Seleccione el motivo de la invitación.

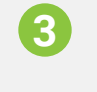

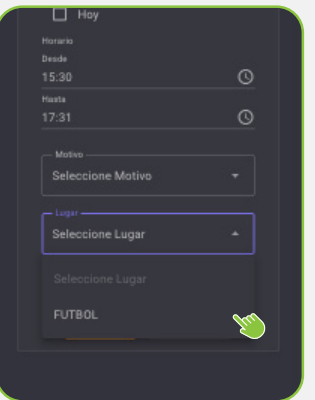

Seleccione el lugar de la invitación.

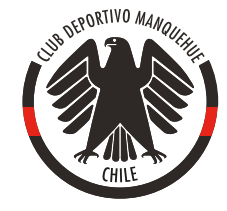

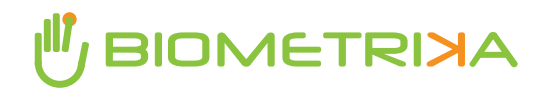

## **AGREGUE LA INFORMACIÓN DE TUS INVITADOS Invitar Personas** Crear Invitado Pasaporte Ter Apallido **CANCELAR B** GUARDA

### **Agregue a sus invitados desde su lista de contactos**

Una vez definidos los detalles de la invitación, agregue a los invitados para finalizar el proceso.

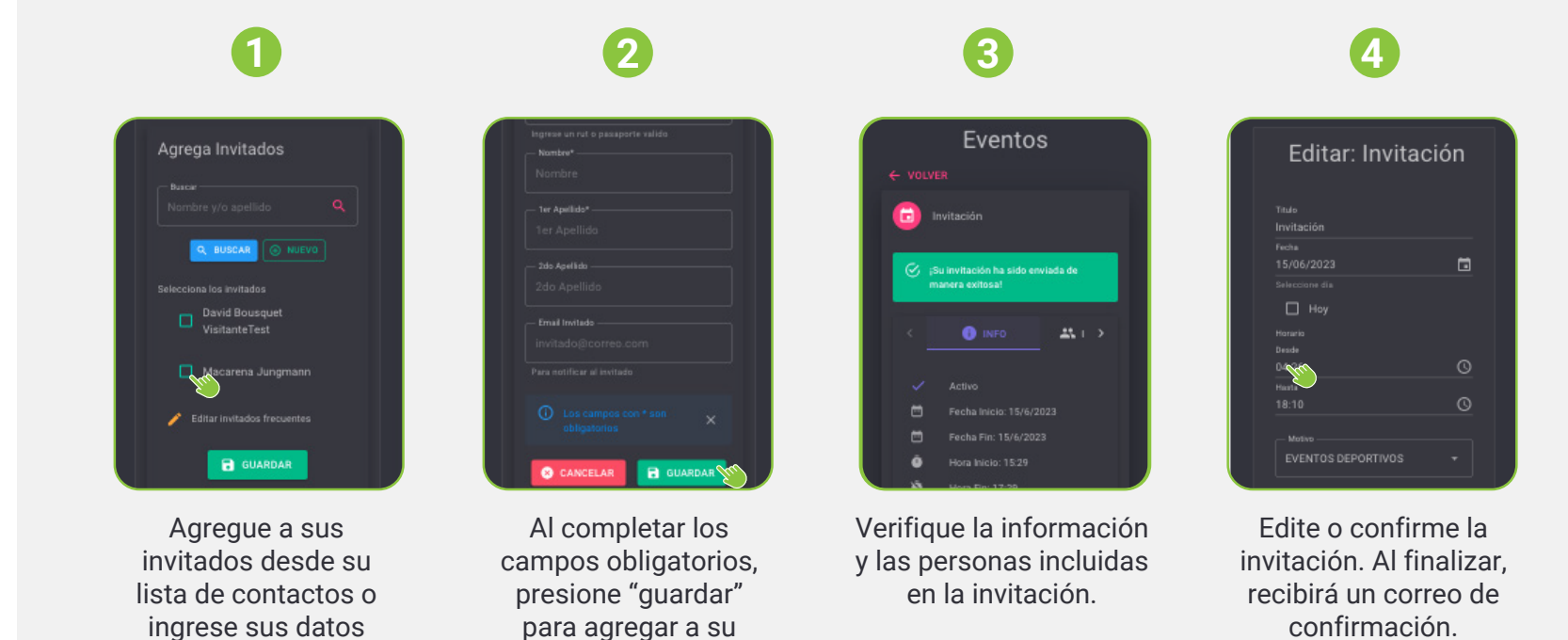

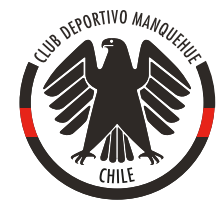

Para más información y/o aclarar dudas, escriba a info@clubmanquehue.cl o acérquese al Centro de Atención al Socio.

lista de contactos.

manualmente.

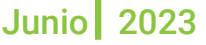

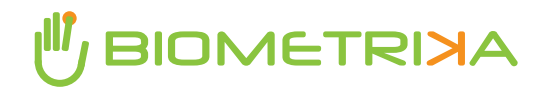

**OTRAS FUNCIONALIDADES DEL PORTAL**

erfil

**J** BIOMETRIXA

A Home

**自** Eventor  $2<sub>0</sub>$  Perfil

## **Visualice sus invitaciones y personalice su portal**

Al acceder al menú, podrá visualizar las invitaciones creadas y editar la configuración de su perfil.

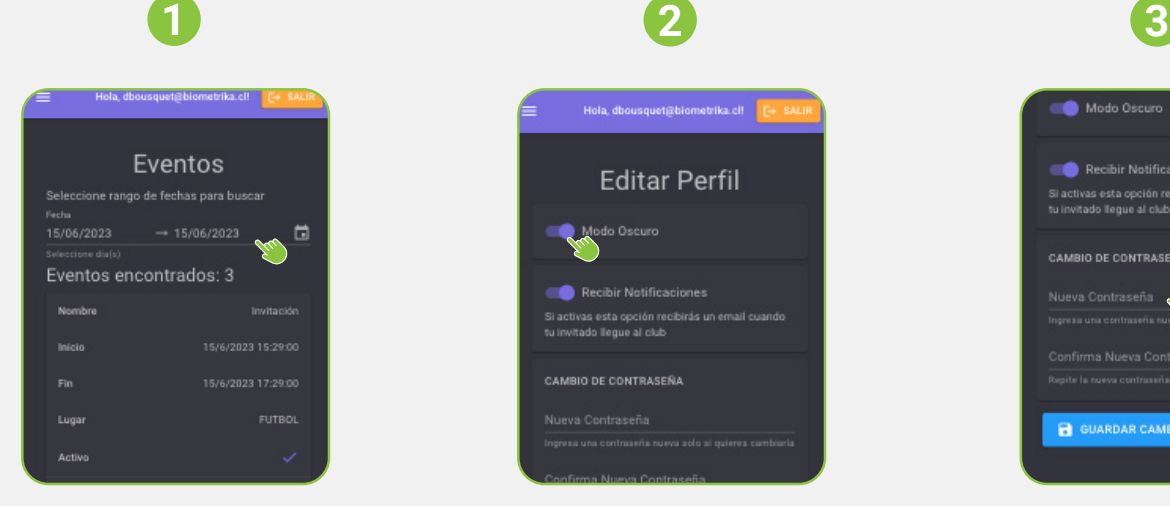

En "eventos", puede realizar una búsqueda de las invitaciones generadas.

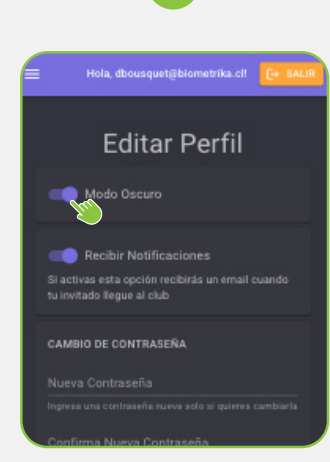

En "perfil", puede editar el modo de visualización de su portal y recibir notificaciones de sus invitados.

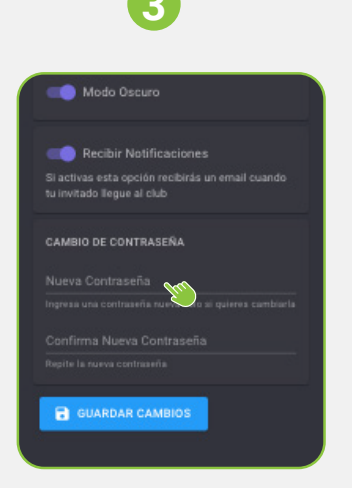

Además, puede realizar un cambio de contraseña para ingresar al portal.

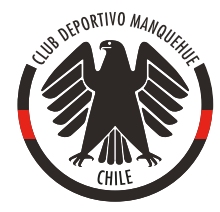

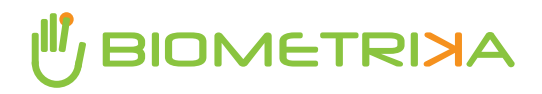

**ACCESO DIRECTO DESDE SMARTPHONE ANDROID**

nue.biometrika.cl < 5

Agregar a la pantalla principal

 $\mathbf{v}$  Portal de Invitaciones

#### **Cree su acceso directo desde su smartphone Android**

Aquí tiene un sencillo instructivo para agregar un acceso directo a una página web en Android:

- 1. Abra el navegador web en su dispositivo 4. Al seleccionar esa opción, se presentará una Android y navegue hasta el portal de invitaciones para agregarlo como acceso directo (ingrese al portal [AQUÍ](https://clubmanquehue.biometrika.cl/socios/)).
- Una vez en la página, presione el botón de menú 2. del navegador (generalmente representado por tres puntos verticales u otro ícono similar) para abrir el menú de opciones.
- 3. En el menú de opciones, seleccione "agregar a pantalla de inicio", "agregar a inicio", o algo similar. La ubicación exacta de esta opción puede variar según el navegador que esté utilizando.
- ventana emergente donde podrá editar el nombre del acceso directo. Ingrese un nombre descriptivo para el acceso directo y presione "agregar" o "aceptar".
- 5. ¡Listo! Ahora podrá ingresar al portal de invitaciones desde el acceso directo en su pantalla de inicio.

Recuerde que este proceso puede variar ligeramente dependiendo del navegador que utilice en su dispositivo. Sin embargo, la mayoría de los navegadores ofrecen una opción similar para agregar accesos directos a páginas web en la pantalla de inicio.

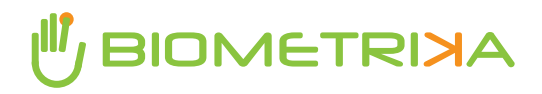

#### **Cree su acceso directo desde su Smartphone iOS**

**ACCESO DIRECTO DESDE SMARTPHONE ANDROID**

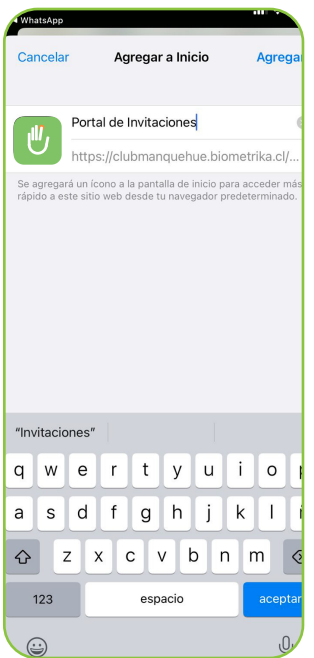

Aquí tiene un sencillo instructivo para agregar un acceso directo a una página web en iOS:

- 1. Abra el navegador Safari en su dispositivo iOS y navegue hasta el portal de invitaciones para agregarlo como acceso directo (ingrese al portal [AQUÍ](https://clubmanquehue.biometrika.cl/socios/)).
- 2. Una vez en la página, presione el ícono "compartir", ubicado en la parte inferior de la pantalla. El ícono de "compartir" se representa, generalmente, por un cuadro con una flecha apuntando hacia arriba.
- 3. En el menú de opciones, seleccione la opción "agregar a la pantalla de inicio" o "agregar a inicio". Es posible que deba desplazarse por el menú horizontal para encontrar esta opción.
- A continuación, se presentará una ventana 4. emergente donde podrá editar el nombre del acceso directo. Por defecto, el nombre se tomará del título de la página web, pero puede ser modificado.
- 5. Después de establecer el nombre, seleccione "agregar" o "aceptar" en la esquina superior derecha de la pantalla.
- 6. ¡Listo! Ahora podrá ingresar al portal de invitaciones desde el acceso directo en su pantalla de inicio.

Recuerde que este proceso se aplica específicamente al navegador Safari de dispositivos iOS. Si utiliza otro navegador, es posible que los pasos varíen ligeramente, pero generalmente ofrecen una opción similar para agregar accesos directos.

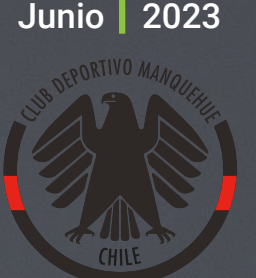

## **BIOMETRIXA**